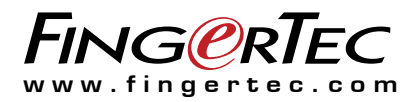

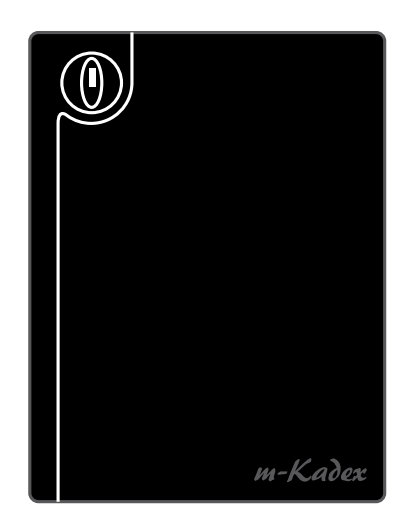

m-Kadex 門禁與考勤系統的簡易讀卡器

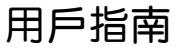

目錄

### <sup>3</sup> 第1章 入門

 在互聯網查閱用戶指南 隨附配件 隨附印刷品 啟動m-Kadex 註冊m-Kadex

### 4-5 第2章 基本訊息

 m-Kadex簡介 m-Kadex概覽 安全功能 重新啟動和重設m-Kadex

### 6-14 第3章 ● 連接:同步處理m-Kadex

 安裝指南 通訊圖 可用連接之說明 Ingress 線上啟動 Ingress的安裝和設置 將終端機連接到Ingress 使用USB閃存盤 只供下載考勤記錄 將用戶資料和考勤記錄下載到USB閃存盤 將用戶資料從USB閃存盤上傳到m-Kadex

#### 15-16 第4章 管理用戶

 登記管理員門卡 登記管理員門卡 登記用戶門卡 驗證考勤或門禁卡 刪除用戶門卡 在m-Kadex刪除考勤記錄 使用管理員門卡重設為出廠默認設置 沒有管理員門卡而重設為出廠默認設置

# 1 入門

# 在互聯網查閱用戶指南

當您購買FingerTec m-Kadex時,配套裡附有用戶指南。用戶指南也 已在https://product.fingertec.com/userguide.php網站公佈。 請選擇您偏好的語言來查閱用戶指南。

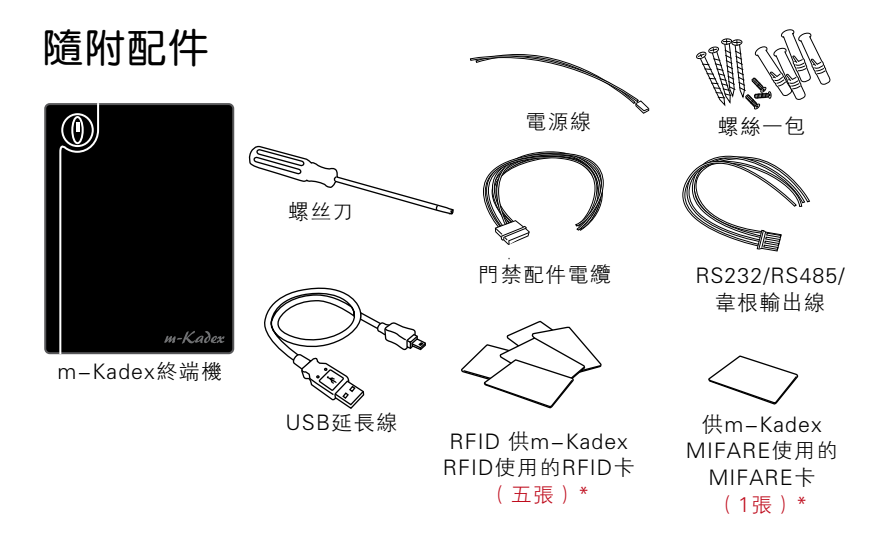

# 啟動m-Kadex

將所有電纜正確連接到其指定插點,然後打開電源。m-Kadex終端機 不具有其開/關按鈕。

# 註冊m-Kadex

請確保您通過http://www.fingertec.com/ver2/english/e\_warranty. htm向我們註冊您的m-Kadex保固。

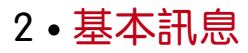

# m-Kadex簡介

m-Kadex是Kadex的簡化版本。該終端機的設計沒有任何按鍵或 LCD。m-Kadex的功能與Kadex類似,但終端機的管理必須以軟體完 成。m-Kadex只可以使用管理員門卡在終端機登記和刪除用戶的門 卡。若沒有管理員門卡,將不能在終端機做任何操作。

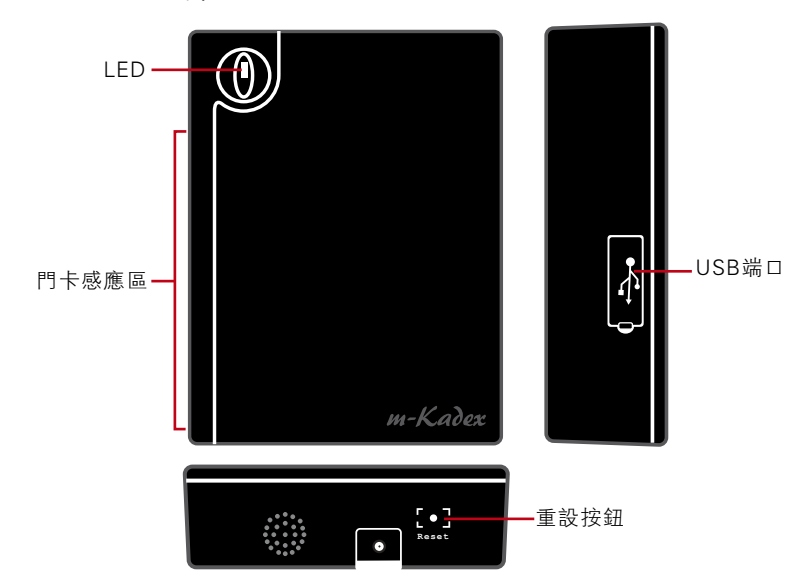

## m-Kadex概覽

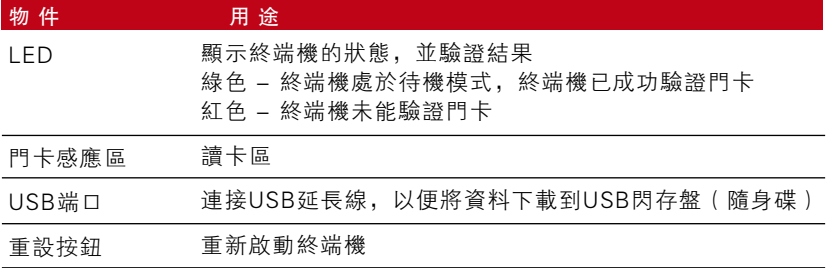

## 安全功能

安全功能幫助保護m-Kadex的訊息不被未經授權的個人近用。

#### 管理員門卡

在系統裡登記管理員門卡,是控制近用m-Kadex的重要步驟。管理員 門卡登記完成後,任何人若無管理員門卡皆無法登記、刪除或重設m-Kadex。

#### 防拆開關

m-Kadex的終端機背後含有防拆開關。在安裝過程中,防拆開關被擠 壓在牆面上。任何試圖拆除m-Kadex的舉動都會觸發警報。

## 重新啟動和重設m-Kadex

若有無法正常操作的情況,請嘗試重新啟動或重設m-Kadex。

#### 重新啟動M-Kadex

使用一支細針推按重隱藏在終端機底部的設按鈕。終端機將自行重新 啟動,在此操作過程中,所有記憶都被保留。

#### 重設到出廠默認設置管理員門卡

LED綠燈閃爍>在感應區揮動管理員門卡5次>終端機發出蜂鳴聲3次 >LED紅燈閃爍>在感應區揮動管理員門卡1次,作為確認>LED綠燈閃 爍>終端機連續發出蜂鳴聲, 歷時7秒>LED綠燈閃爍。

備註:終端機的所有內容將被刪除,包括管理員門卡裡的內容。此過程後,終端機 IP地址將恢復至默認的192.168.1.201。此過程後,終端機ID恢復為1。

### 重設為出廠默認設置,而無需管理員門卡

LED綠燈閃爍>將終端機從牆上拆卸>鬆開安全按鈕>等待35秒>推按 並鬆開安全按鈕3次>終端機會發出長蜂鳴聲, 跟著將會啟動終端機 。

備註:終端機的所有內容將被刪除,包括管理員門卡裡的內容。此過程後,終端機 IP地址將恢復至默認的192.168.1.201。此過程後,終端機ID恢復為1。

# 3 連接: 同步處理M-KADEX

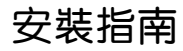

借註 安裝指南僅供安裝人員參考。

## 通訊圖

在每一個終端機的後部皆有電源、通訊與門禁連接。請參考下圖瞭解 您的終端機的情況。

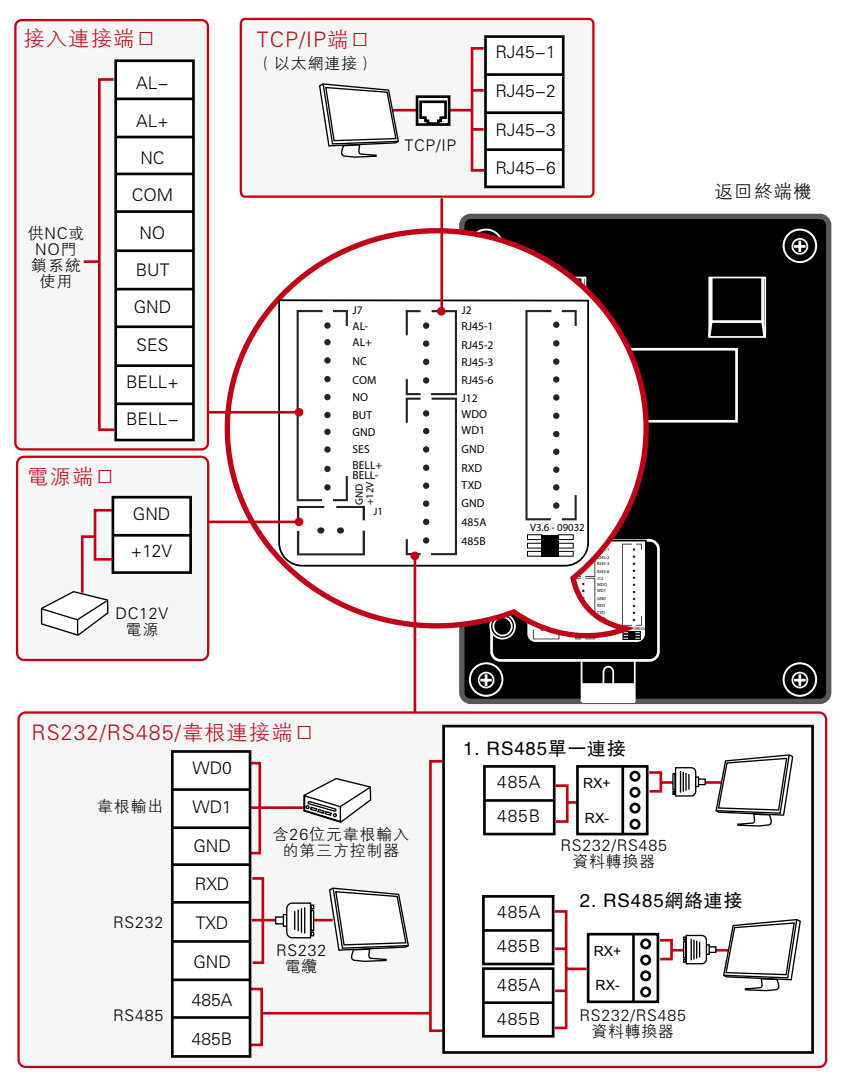

### 供NC(封閉式)門鎖系統使用

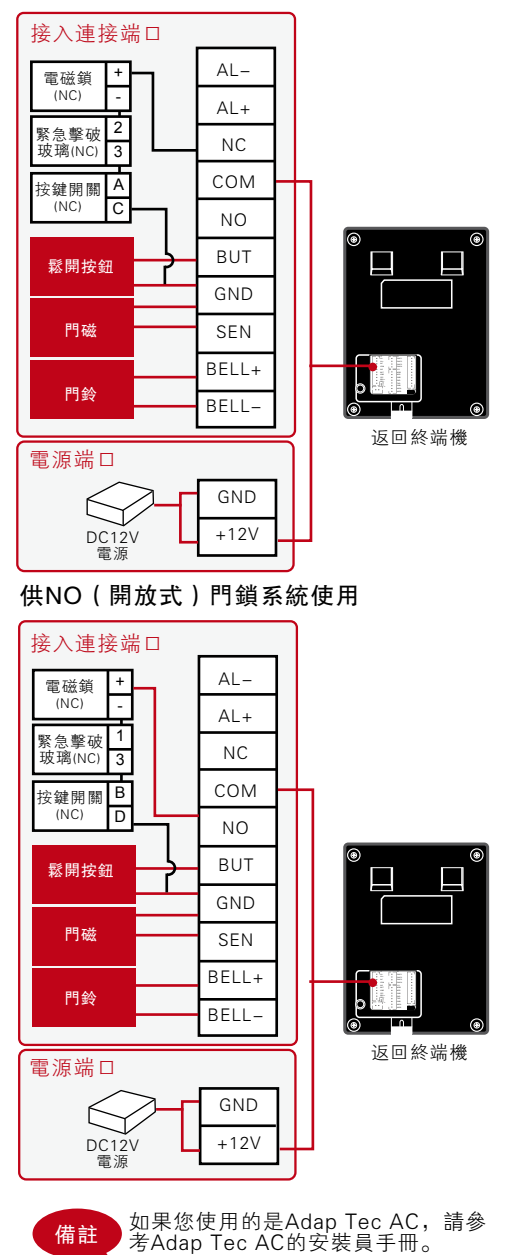

# 可用連接之 說明

### USB端口

使用USB閃存盤連接以便做 遠程資料傳輸。

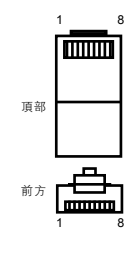

### TCP/IP端口

連接CAT 5電纜作為區域網 路連接,一端連接到這個端 口,另一端則連接到電腦的 TCP/IP端口。

TCP/IP的單一連接:通過 TCP/ IP將終端機連接到一台電腦需使 用乙太網10/100Base-T交叉電 纜 。 該 電 纜 可 用 來 級 聯 集 線 器 或 背 對 背 連 接 乙 太 網 站 點 , 無 需集線器。它能以10Base-T和 100Base-TX操作。

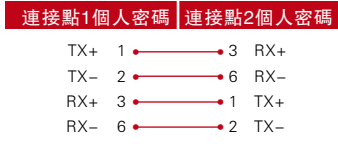

TCP/IP網絡連接:通過TCP/IP將 終 端 機 連 接 到 多 台 電 腦 需 使 用 乙太網 10/100 Base-T 直通式 電 纜 或 " 鞭 子 " 。 該 電 纜 可 以 1 0 B a s e - T和 1 0 0 B a s e - T X操 作,將網絡界面卡連接到集線器 或網絡插座。

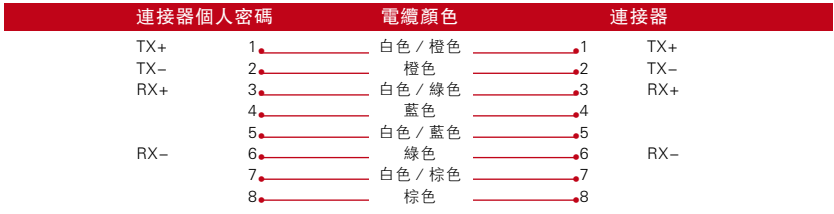

#### 電源端口

將電源適配器接到這個供電端口。

### RS232 / RS485/韋根連接端口

RS232:使用RS232電纜連接電腦。 RS485單一連接:使用RS485電線連接一台電腦。 485網絡連接:使用Daisy Chain連接多台電腦。 韋根輸出:與第三方連接器或終端機連接。

#### 門禁端口

將終端機連接到門鎖系統。

#### 門鈴端口

將終端機連接到門鈴。

### Ingress 線上啟動

Ingress是FingerTec開發的正版軟體。每個FingerTec門禁機型都附 有一個獨有的許可證密鑰。以Ingress開始使用終端機,您必須將終 端機連接到Ingress,並進行在線啟動。Ingress讀取您的終端機序列 號,並通過互聯網將其發送到FingerTec伺服器驗證。

信註 在嘗試將終端機連接到軟體之前,請先將 所有電纜連接到正確的連接點。

加入您沒有連接到互聯網,您就需要做離線啟動。請將您的終端機序 列號和型號寄到當地的經銷商或support@fingertec.com,以要求產 品密鑰和啟動密鑰。

## Ingress的安裝和設置

在符合Ingress最低要求的個人電腦上安裝Ingress。

請參閱http://www.fingertec.com/customer/download/postsales/ SUM-Ingress-E.pdf,以閱讀Ingress用戶指南。安裝嚮導將要求您 做在線上啟動,然後方可建立Ingress和終端機之間的連接。

## 將終端機連接到Ingress

### 第一次連接

第一次將終端機連接到Ingress時,您必須使用TCP/IP建立連接。Ing ress讓您配置通訊設置和門鎖設置。IP地址重要,因為它是終端機 在區域網絡中的獨有地址。如果沒有IP地址,就無法將指定終端機定 位。

確 定 您 的 終 端 機 數 量, 以 彼 此 區 分 。 終 端 機 的 默 認 I P 地 址 是 192.168.1.201,默認終端機ID為1。終端機ID只能在您連接到Ingress之後方可變更。記住,每個主機ID必須與不同的IP地址配對,以 表明它是不同的終端機。

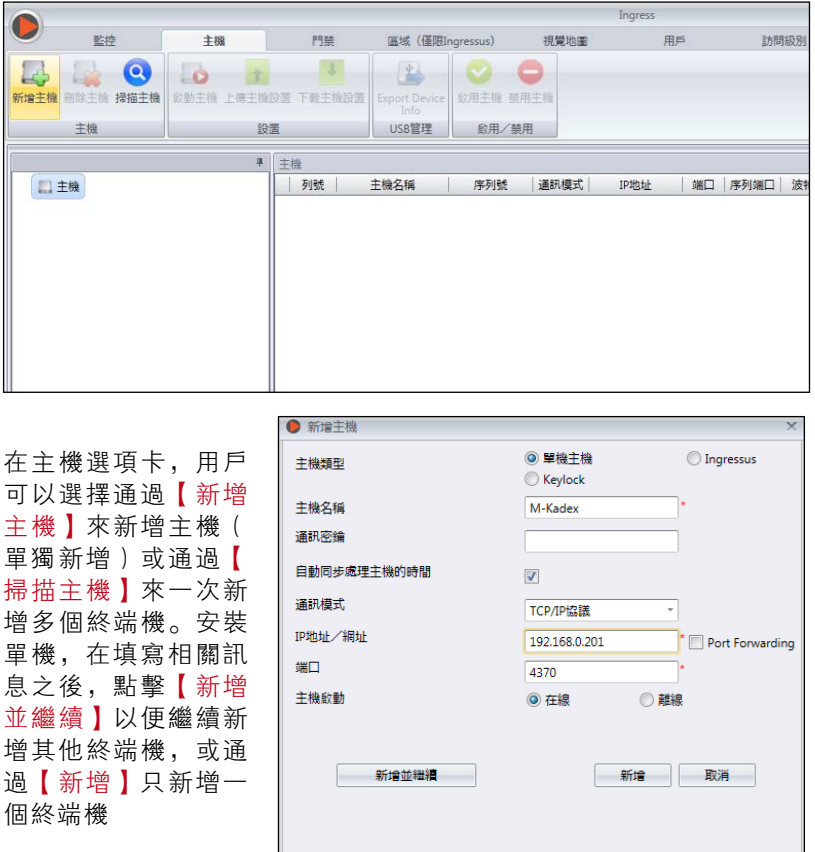

要一次新增多個主機,點擊【掃描主機】和【掃描】。可設置IP地址的 範圍以搜索主機。IP地址的範圍越大,掃描主機所需的時間越長。已被 發現的主機會顯示在螢幕上。選擇所要的主機,然後點擊【新增選定 主機】以便新增它們,而一個含有終端機設置詳情的窗口將會彈出。 點擊【新增】以便繼續。

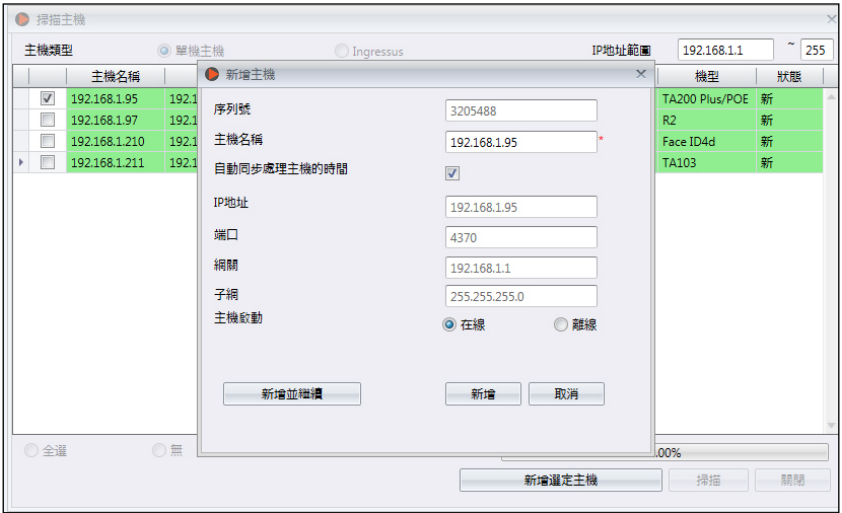

主機新增之後,會彈出一個窗口,提示該主機已成功新增。點擊【確 定】以便繼續。

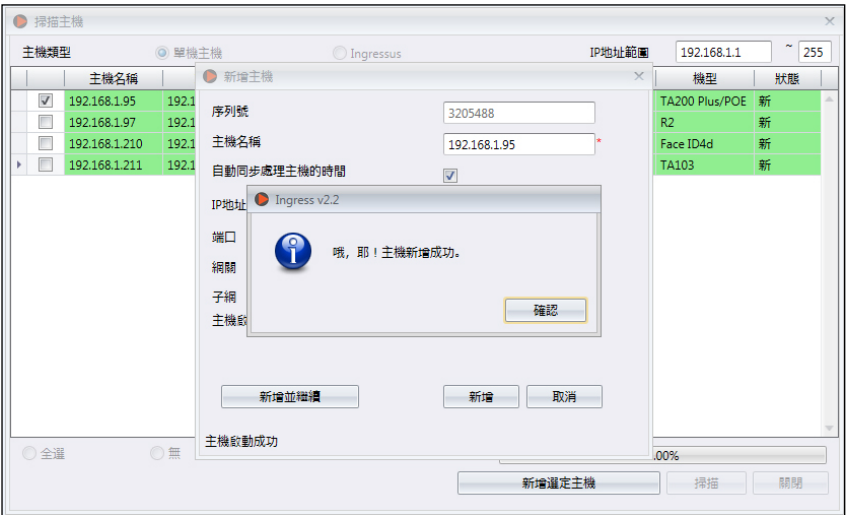

### 如何更改IP地址

終端機不含鍵盤,因此用戶可通過Ingress軟體更改IP地址。更改IP地 址的步驟如下圖所示。前往門禁選項卡,點擊【新增門禁】。

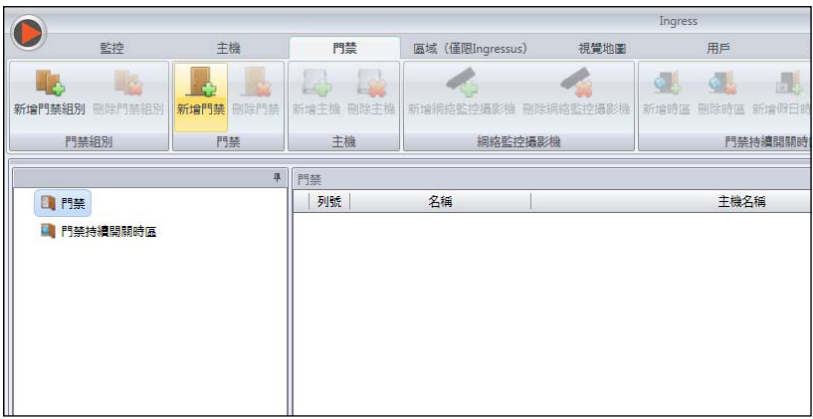

門禁新增之後,在【門禁】選項卡點擊【新增主機】。勾選要新增到 指定門禁的終端機。點擊【確定】。雙擊主機。在【網絡】選項卡點 擊【編輯】。在【IP地址/URL】欄框更改所要的IP地址。完成後,點 擊【保存】,以確認所做的更改。

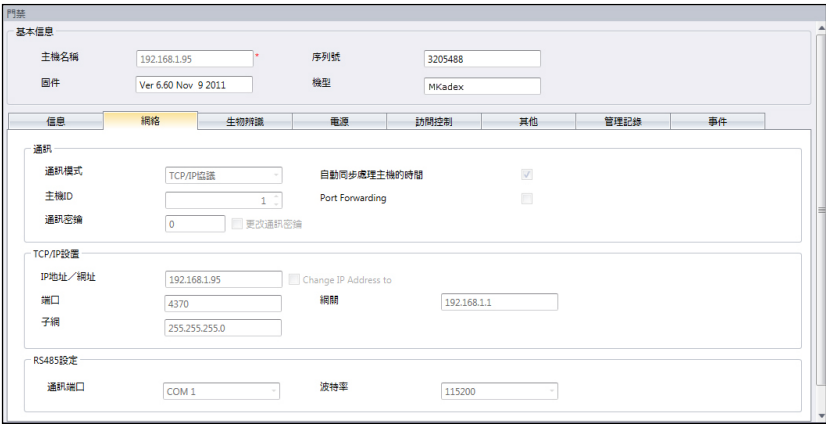

完成之後,一個彈出窗口會顯示更新成功。點擊【確定】以便繼 續。Ingress軟體必須與所有相關主機同步處理,以使更改生效。完 成任何更改後,一個小窗口會出現在螢幕的左下角。

點擊劃線的藍色句子以同步處理終端機。任何更改將出現在【同步處 理主機設置】的窗口。勾選需要同步處理到終端機的變更。完成勾選 後,點擊【開始同步處理】。另一個彈出窗口將出現,顯示在受影響 的特定門禁所做的變更。一切都確認後,點擊【開始同步處理】。

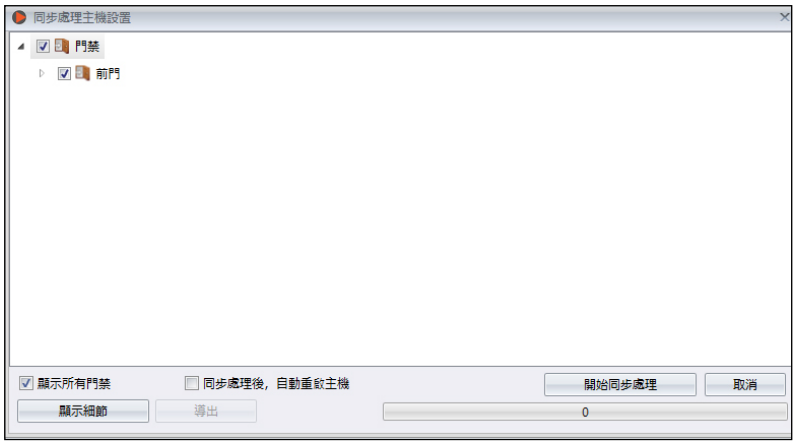

完成同步處理之後,點擊【關閉】以便繼續。前往【其他】選項 卡,然後點擊【重啟主機】。一個窗口會彈出,請求確認是否重啟 主機。點擊【是】,而終端機的IP地址已經成功更改了。

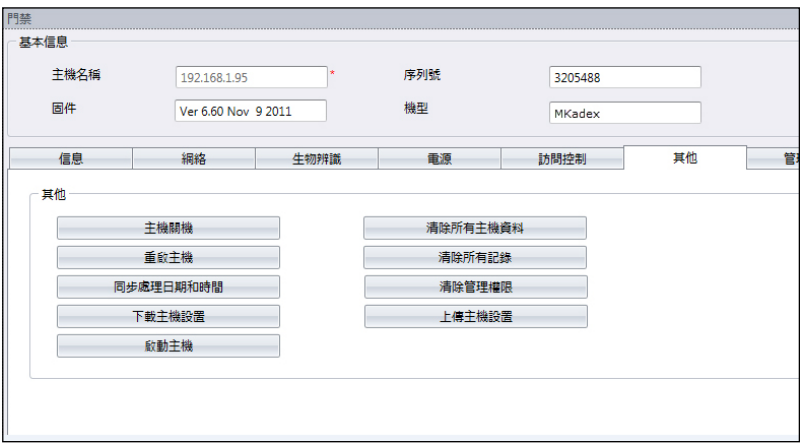

# 使用USB閃存盤

在終端機的安裝遠離電腦或存在連接問題的情況下,USB閃存盤非常 有用。要確定與終端機兼容的USB類型,請參考此連結, fingertec. com/newsletter/HL\_74.html。

## 只供下載考勤記錄

將 USB閃存盤插入m-Kadex和終端機, 所有交易記錄自動保存到 USB閃存盤。

## 將用戶資料和考勤記錄下載到USB閃存盤

將兼容的USB閃存盤插入m-Kadex的USB端口>在感應區揮動管理員 門卡9次> LED會亮起綠燈,表示下載過程在運行中> LED閃爍綠燈 一次,以表示下載過程完成了>完成後,將USB閃存盤從m-Kadex拔 出。

## 將用戶資料從USB閃存盤上傳到m-Kadex

作此操作之前,請確保用戶資料已經加載到USB閃存盤。

將USB閃存盤插入m-Kadex的USB端口>在感應區揮動管理員門卡 11次> LED會亮起綠燈,表示上傳過程正在運行中> LED閃爍綠燈一 次, 以表示上傳過程完成了>完成後, 將USB閃存盤從m-Kadex拔 出。

4 管理用戶

### 登記管理員門卡

管理員門卡是第一張登記到終端機的門卡。管理員門卡不能用來報告 考勤或獲准通行。系統管理員必須持有兩張門卡,管理員門卡用來操 作終端機,而另一張普通門卡用於考勤和門禁。

管理員門卡是操作終端機的主卡。要開始或結束某項操作,如登記 新卡、刪除門卡,以及將終端機恢復為出廠默認設置,都需要管理 員門卡。

### 登記管理員門卡

開動終端機>LED綠燈連續閃爍>在感應區揮動門卡>終端機會發出蜂 鳴聲一次>LED綠燈閃爍>終端機準備就緒

備註: 假如您打開電源時,LED綠燈連續閃爍,表示終端機已經登記了一張管理員 門卡 。

## 登記用戶門卡

LED綠燈閃爍>在感應區揮動管理員門卡兩次>LED綠燈閃爍>在感應 區揮動新的用戶門卡>終端機會發出蜂鳴聲一次,LED綠燈閃爍>重 複上述步驟,以便登記下一張新的用戶門卡>在感應區揮動管理員門 卡,以結束登記過程>綠燈閃爍

備註: 假如終端機讀取您的門卡後鳴響兩次,且LED紅燈閃爍,表示該卡已經登記 到終端機。您不可重新登記此卡。請使用另一張卡。

### 驗證考勤或門禁卡

LED綠燈閃爍>在感應區揮動門卡>終端機會發出蜂鳴聲一次>綠燈閃 爍>假如門卡成功驗證,LED綠燈閃爍

備註: 假如終端機讀取您的門卡後鳴響兩次,且LED紅燈閃爍,表示該卡尚未登記 到終端機。請先登記您的門卡,然後再到終端機驗證。

## 刪除用戶門卡

LED綠燈閃爍>在感應區揮動管理員門卡3次>LED紅燈閃爍>在感 應區揮動用戶門卡>終端機發出蜂鳴聲一次> LED綠燈閃爍一次> LED紅燈閃爍>重複揮動下一張用戶門卡以便刪除>在感應區揮動管 理員門卡,以便結束此過程> LED綠燈閃爍

備註: 假如終端機讀取您的門卡後鳴響兩次,且LED紅燈閃爍,表示該卡尚未登 記到終端機。您可使用這張門卡到終端機登記。

## 在m-Kadex刪除考勤記錄

在待機模式下,m-Kadex的LED綠燈閃爍>在感應區揮動管理員門 卡7次>LED亮起綠燈,表示刪除過程正在運行中>完成後,LED綠燈 閃爍

### 使用管理員門卡重設為出廠默認設置

LED綠燈閃爍>在感應區揮動管理員門卡5次>終端機發出蜂鳴聲聲 3次>LED紅燈閃爍>在感應區揮動管理員門卡,作為確認>LED綠燈 閃爍>終端機連續發出蜂鳴聲, 歷時7秒>LED綠燈閃爍

備註:終端機的所有內容將被刪除,包括管理員門卡裡的內容。此過程後,終端機 IP地址將恢復至默認的192.168.1.201。此過程後,終端機ID恢復為1。

## 沒有管理員門卡而重設為出廠默認設置

LED綠燈閃爍>將終端機從牆上位置拆卸>鬆開安全按鈕>等待30秒 >推按並鬆開安全按鈕3次>終端機發出一段長蜂鳴>重新啟動終端機

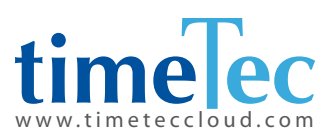

TimeTec © 2021, 保留所有權利。 • 102021